# INGE-LORE'S TUIORIALE

## **ANIMABELLE**

- Tutoriale [Animabelle](https://tuts.rumpke.de/tutoriale-animabelle/) • [Animabelle](https://tuts.rumpke.de/animabelle-seite-2/) – Seite 2
- Animabelle 3 alte [Übersetzungen](https://tuts.rumpke.de/animabelle-3/) Animabelle 4 alte [Übersetzungen](https://tuts.rumpke.de/animabelle-4/) Animabelle 5 Alte [Übersetzungen](https://tuts.rumpke.de/animabelle-5/) Animabelle 6 Alte [Übersetzungen](https://tuts.rumpke.de/animabelle-6/)
- 

[Tutoriale](https://tuts.rumpke.de/tutoriale-denise-alte-tutoriale/) – Denise  $\bullet$  [Denise](https://tuts.rumpke.de/denise-2/) – 2

• [Denise](https://tuts.rumpke.de/denise-3/) 3

[Mieke](https://tuts.rumpke.de/mieke-tut-1-40/) Tut 1-80 • [Mieke](https://tuts.rumpke.de/mieke-81-160/) 81 – 160

• [Mieke](https://tuts.rumpke.de/mieke-161-233/)  $161 - 233$ • Mieke [Weihnachten 1-62](https://tuts.rumpke.de/mieke-weihnachten-1-62/) • [Tutoriale](https://tuts.rumpke.de/tutoriale-mieke/) – Mieke

**BARBARA** [Tutoriale](https://tuts.rumpke.de/tutoriale-barbara/) – Barbara

**BEA**

[Tutoriale](https://tuts.rumpke.de/tutoriale-bea/) – Bea

**CARINE**

Carine 2 alte [Übersetzungen](https://tuts.rumpke.de/carine-2/) [Tutoriale](https://tuts.rumpke.de/tutoriale-carine/) – Carine

# **COLYBRIX**

• [Tutoriale](https://tuts.rumpke.de/tutoriale-colybrix/) – Colybrix • [Colybrix](https://tuts.rumpke.de/colybrix-2/) 2

**DENISE**

**MIEKE**

**EVALYNDA**

[Evalynda](https://tuts.rumpke.de/evalynda-2/) 2 [Tutoriale](https://tuts.rumpke.de/tutoriale-evalynda/) – Evalynda

**SWEETY** • [Sweety](https://tuts.rumpke.de/sweety-tut-1-81/) Tut 1-81 • Sweety Tuts [82-104](https://tuts.rumpke.de/sweety-tuts-82-104/)

• [Tutoriale](https://tuts.rumpke.de/tutoriale-sweety/) – Sweety

#### **FRANIE MARGOT**

[Tutoriale](https://tuts.rumpke.de/tutoriale-franie-margot/) – Franie Margot

• [Tutoriale](https://tuts.rumpke.de/tutoriale-valy/) – Valy Valy – alte [Tutoriale](https://tuts.rumpke.de/valy-alte-tutoriale/)

Franie [Margot](https://tuts.rumpke.de/franie-margot-2/) 2 Franie [Margot](https://tuts.rumpke.de/franie-margot-3/) 3

**NICOLE**

[Tutoriale](https://tuts.rumpke.de/tutoriale-nicole/) – Nicole

• [Nicole](https://tuts.rumpke.de/nicole-2/) 2

## **SOXIKIBEM**

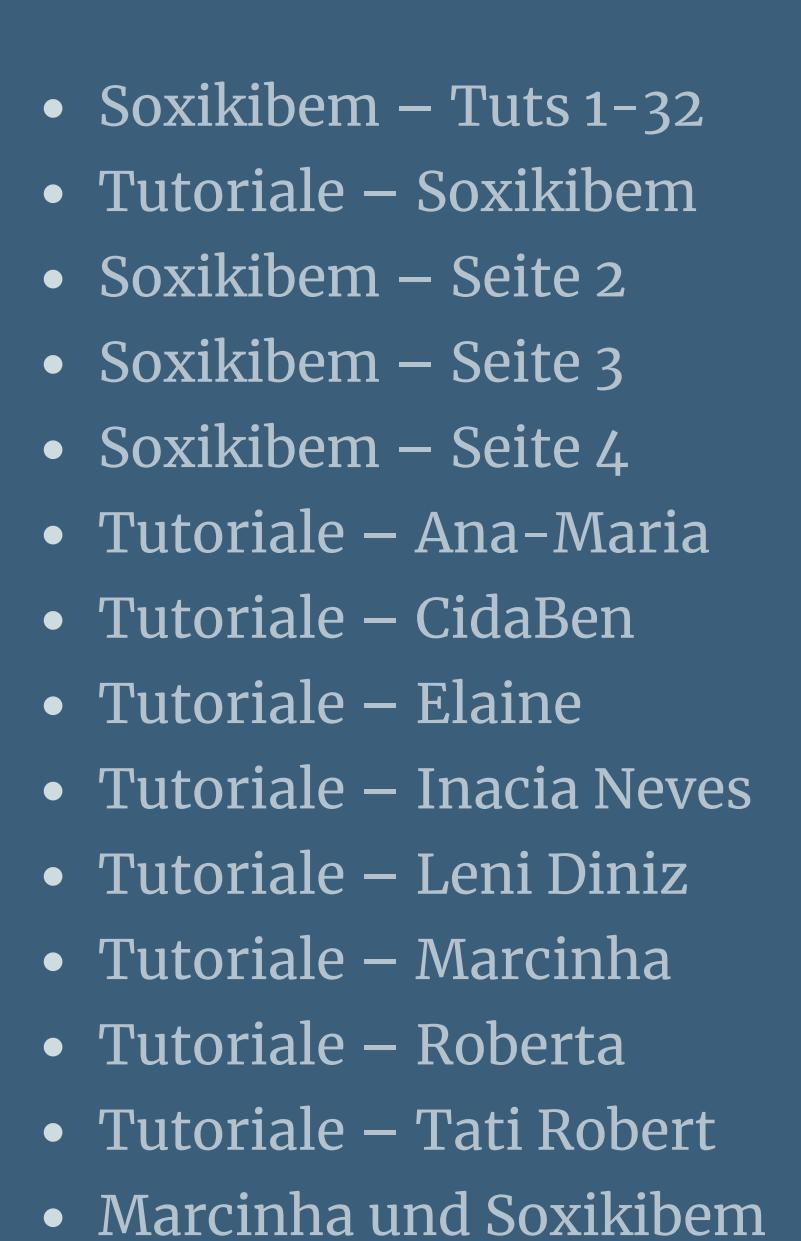

Tutoriale [Marcinha](https://tuts.rumpke.de/tutoriale-marcinha-elaine/) + Elaine

**TESY**

• [Tesy](https://tuts.rumpke.de/tesy-tuts-1-37/) Tuts 1-37 • [Tutoriale](https://tuts.rumpke.de/tutoriale-tesy/) – Tesy

**VALY**

**[YEDRALINA](https://chez-claurette.fr/tag_annee_2019/alma/alma.htm)**

[Yedralina](https://tuts.rumpke.de/yedralina-2/) 2 alte Tutoriale Tutoriale – [Yedralina](https://tuts.rumpke.de/tutoriale-yedralina/)

**ELISE**

• [Tutoriale](https://tuts.rumpke.de/1098-2/elise/) – Elise • [Elise](https://tuts.rumpke.de/elise-2/) 2

**MELODI**

[Tutoriale](https://tuts.rumpke.de/tutoriale-melodi/) – Melodi

**NOCH MEHR TUTORIALE Andre**  $1 + 2 + 3 + 4$  $1 + 2 + 3 + 4$  $1 + 2 + 3 + 4$  $1 + 2 + 3 + 4$  $1 + 2 + 3 + 4$  $1 + 2 + 3 + 4$  $1 + 2 + 3 + 4$ **[Annarella](https://tuts.rumpke.de/annarella/) [Anesia](https://tuts.rumpke.de/anesia/)**

**Azalee [1](https://tuts.rumpke.de/azalee-1/)**

**Belinda [1](https://tuts.rumpke.de/belinda/) [2](https://tuts.rumpke.de/belinda-seite-2/) 3**

**[Bijounet](https://tuts.rumpke.de/bijounet/)**

**[Catrien](https://tuts.rumpke.de/catrien/)**

*[Ceylan](https://tuts.rumpke.de/ceylan/)*

**[Cloclo](https://tuts.rumpke.de/tutoriale-cloclo/)**

**Cloclo [2](https://tuts.rumpke.de/cloclo-2/) [3](https://tuts.rumpke.de/cloclo-3/) 4**

**[Cloclo](https://tuts.rumpke.de/cloclo-2/) alte Tuts**

**[Corinne](https://tuts.rumpke.de/corinne/)**

*[Dilek](https://tuts.rumpke.de/tutoriale-dilek/)* **[Domie](https://tuts.rumpke.de/domie/) Edith**  $\boxed{1}$  $\boxed{1}$  $\boxed{1}$   $\boxed{2}$  $\boxed{2}$  $\boxed{2}$   $\boxed{3}$  $\boxed{3}$  $\boxed{3}$  [4](https://tuts.rumpke.de/tutoriale-edith/) **[Eglantine](https://tuts.rumpke.de/tutoriale-eglantine/)** *[Kathania](https://tuts.rumpke.de/tutoriale-kathania/)* **[Katinka](https://tuts.rumpke.de/katinka-tuts-1-29/) Tuts 1-29 Katinka**  $1 + 2 + 3 + 4$  $1 + 2 + 3 + 4$  $1 + 2 + 3 + 4$  $1 + 2 + 3 + 4$  $1 + 2 + 3 + 4$  $1 + 2 + 3 + 4$ *[Kamil](https://tuts.rumpke.de/tutoriale-kamil/)* **Lady [Graph](https://tuts.rumpke.de/lady-graph/) [Laurette](https://tuts.rumpke.de/laurette/) [Libellule](https://tuts.rumpke.de/libellule/) [Lily](https://tuts.rumpke.de/tutoriale-lily/) [Lola](https://tuts.rumpke.de/lola/) Malacka [1](https://tuts.rumpke.de/malacka/) [2](https://tuts.rumpke.de/malacka-2/) [3](https://tuts.rumpke.de/malacka-3-2/) 4 [Mentali](https://tuts.rumpke.de/mentali/) [Mineko](https://tuts.rumpke.de/mineko/) [2](https://tuts.rumpke.de/mineko-2/) [3](https://tuts.rumpke.de/mineko_3/) [4](https://tuts.rumpke.de/mineko-4/) 5** [Noisette](https://tuts.rumpke.de/noisette-tut-1-80/) Tuts 1-80 [81-167](https://tuts.rumpke.de/noisette-81-167/) *[Noisette](https://tuts.rumpke.de/tutoriale-noisette/)* **[Poushka](https://tuts.rumpke.de/tutoriale-poushka/) PSP Arena [1](https://tuts.rumpke.de/psp-arena/) 2 Rose de [Sable](https://tuts.rumpke.de/rose-de-sable/) Tine Tuts [1-58](https://tuts.rumpke.de/tine-tuts-1-58/)** *[Tine](https://tuts.rumpke.de/tutoriale-tine/) ab 59* **[Womanance](https://tuts.rumpke.de/womanence/) [Zane](https://tuts.rumpke.de/zane/) Ostern [1](https://tuts.rumpke.de/ostern/) 2 Weihnachten [1](https://tuts.rumpke.de/weihnachten/) 2 3 4 5**

*[Signtags](https://tuts.rumpke.de/signtags/)* **[Animationen](https://tuts.rumpke.de/animationen/)**

 $\times$ 

## **Laurette – Alma**

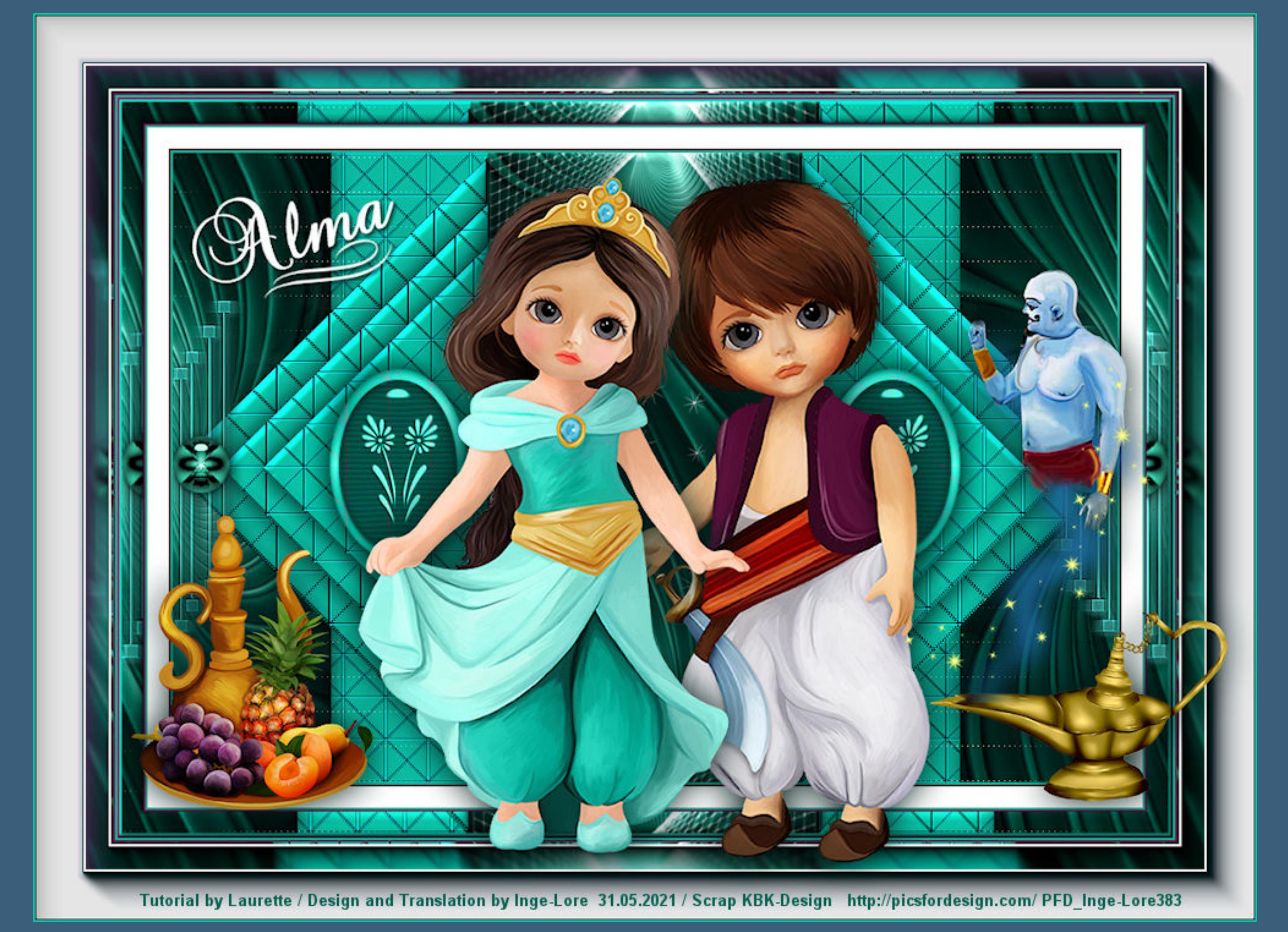

#### **Alma**

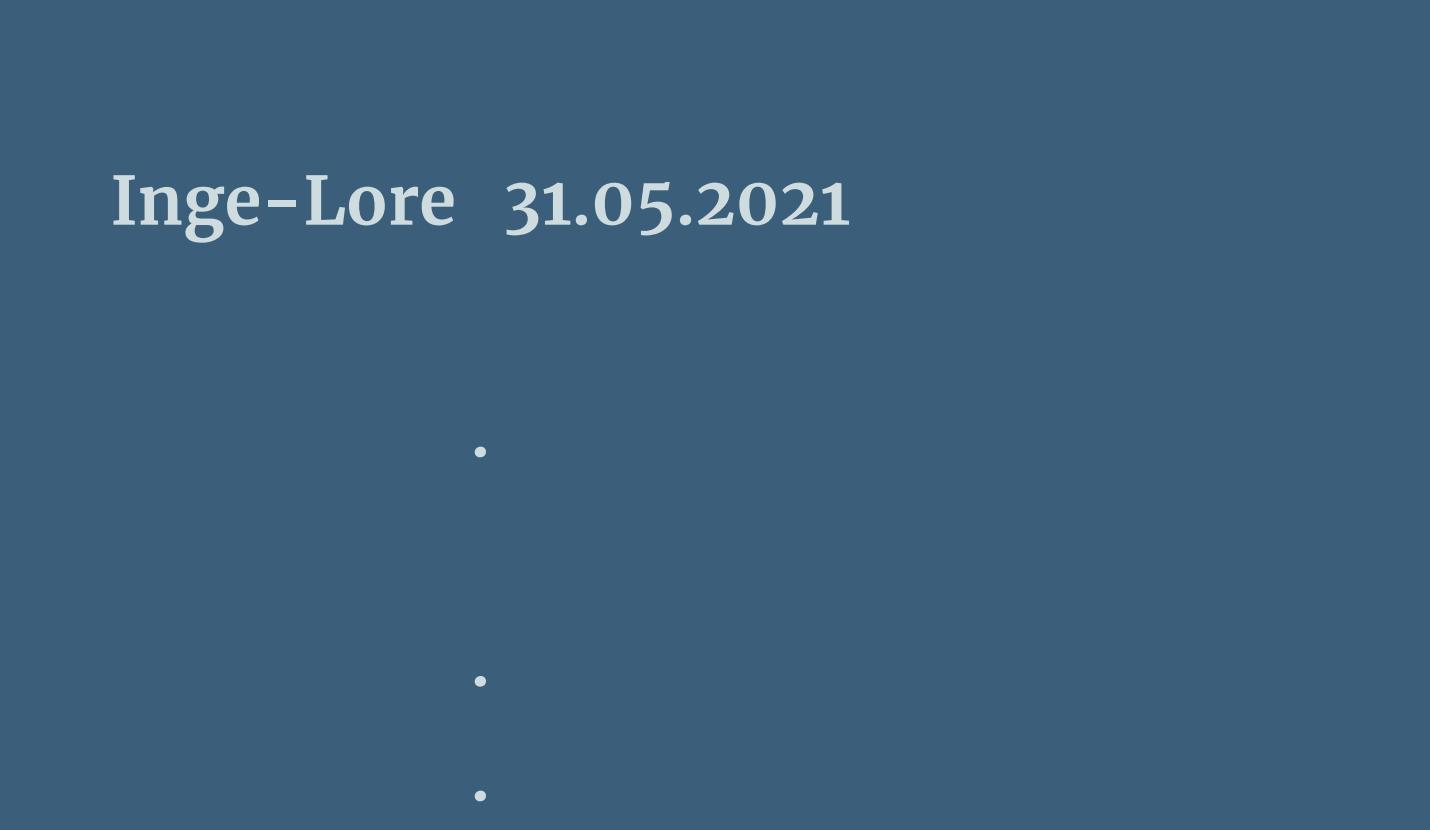

#### **Dieses Tutorial habe ich mit der Erlaubnis von Laurette übersetzt,**

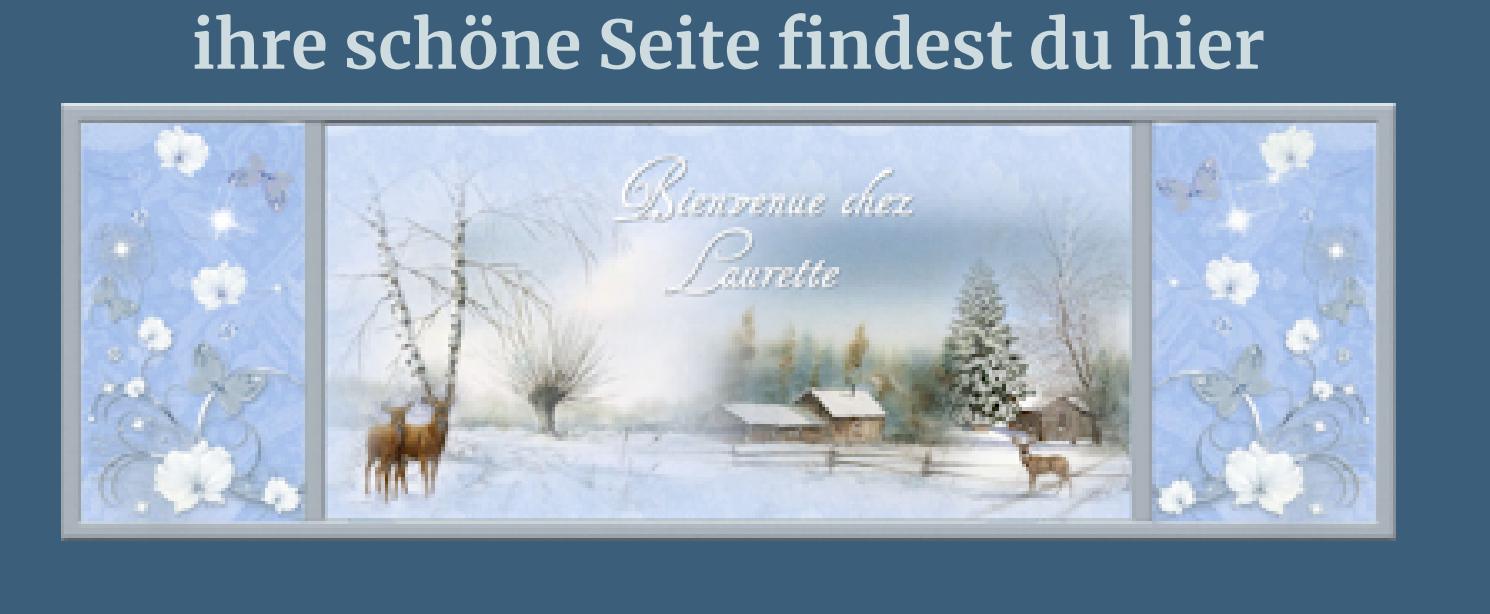

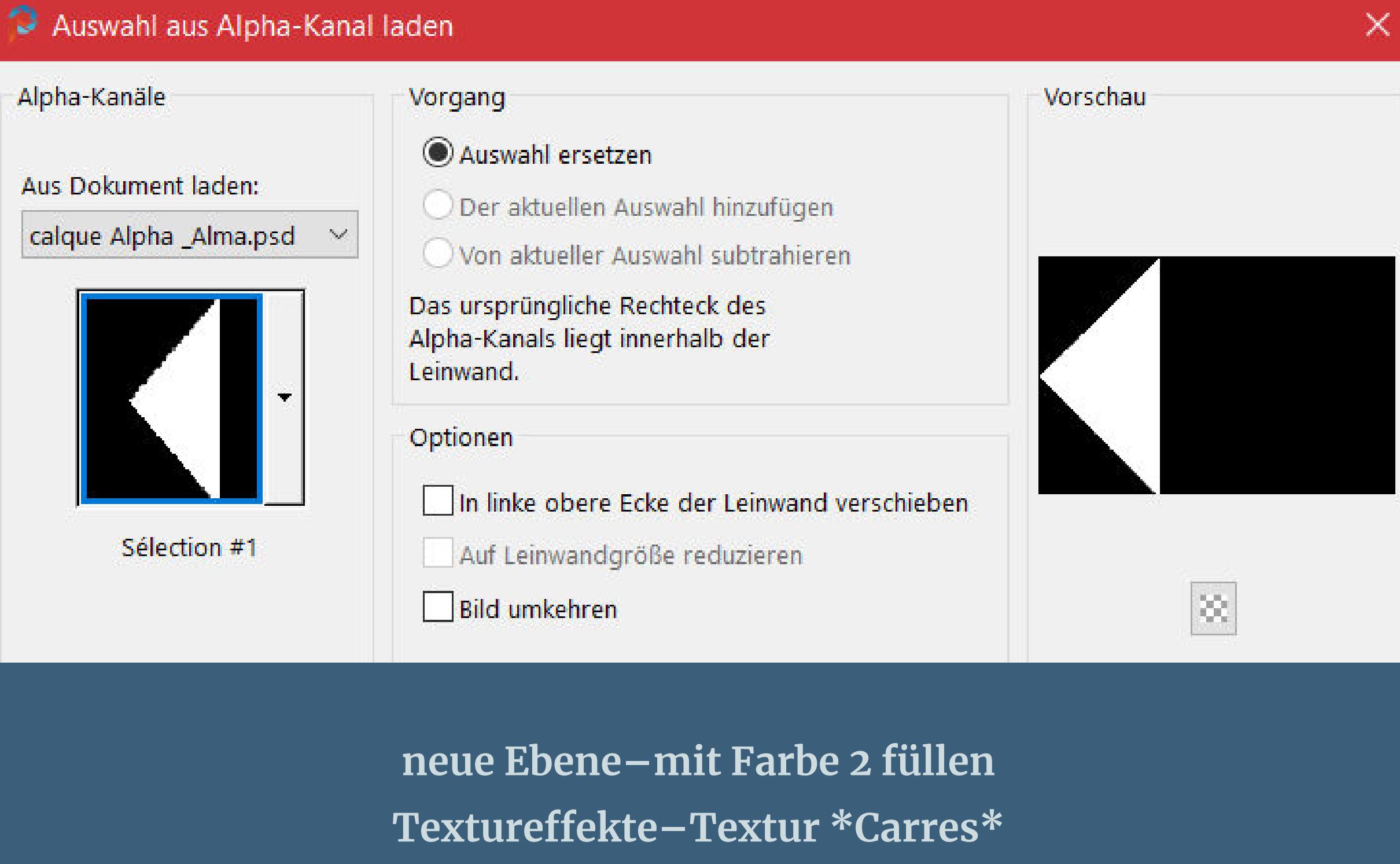

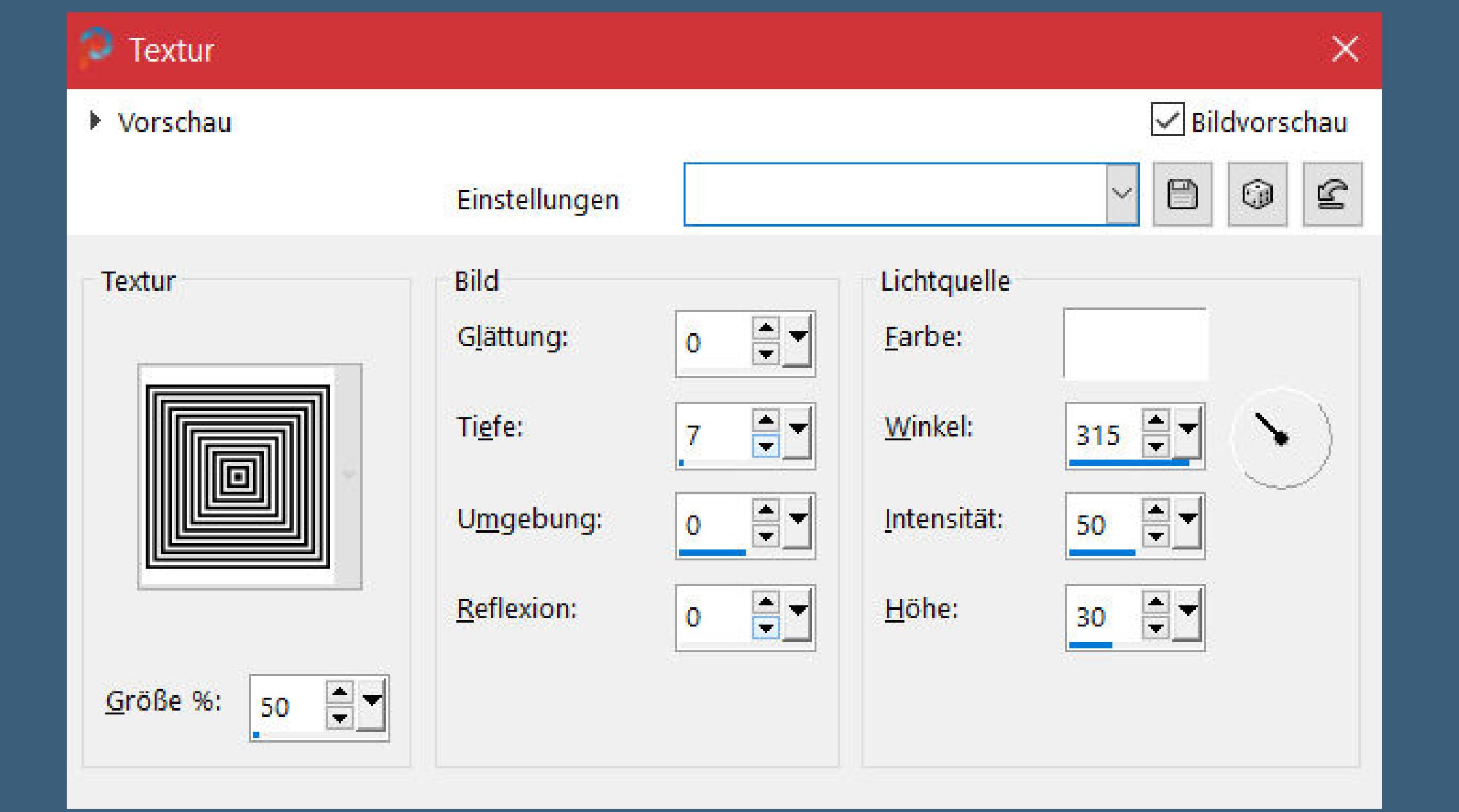

**Effekte-3D Effekte-Innenfase** 

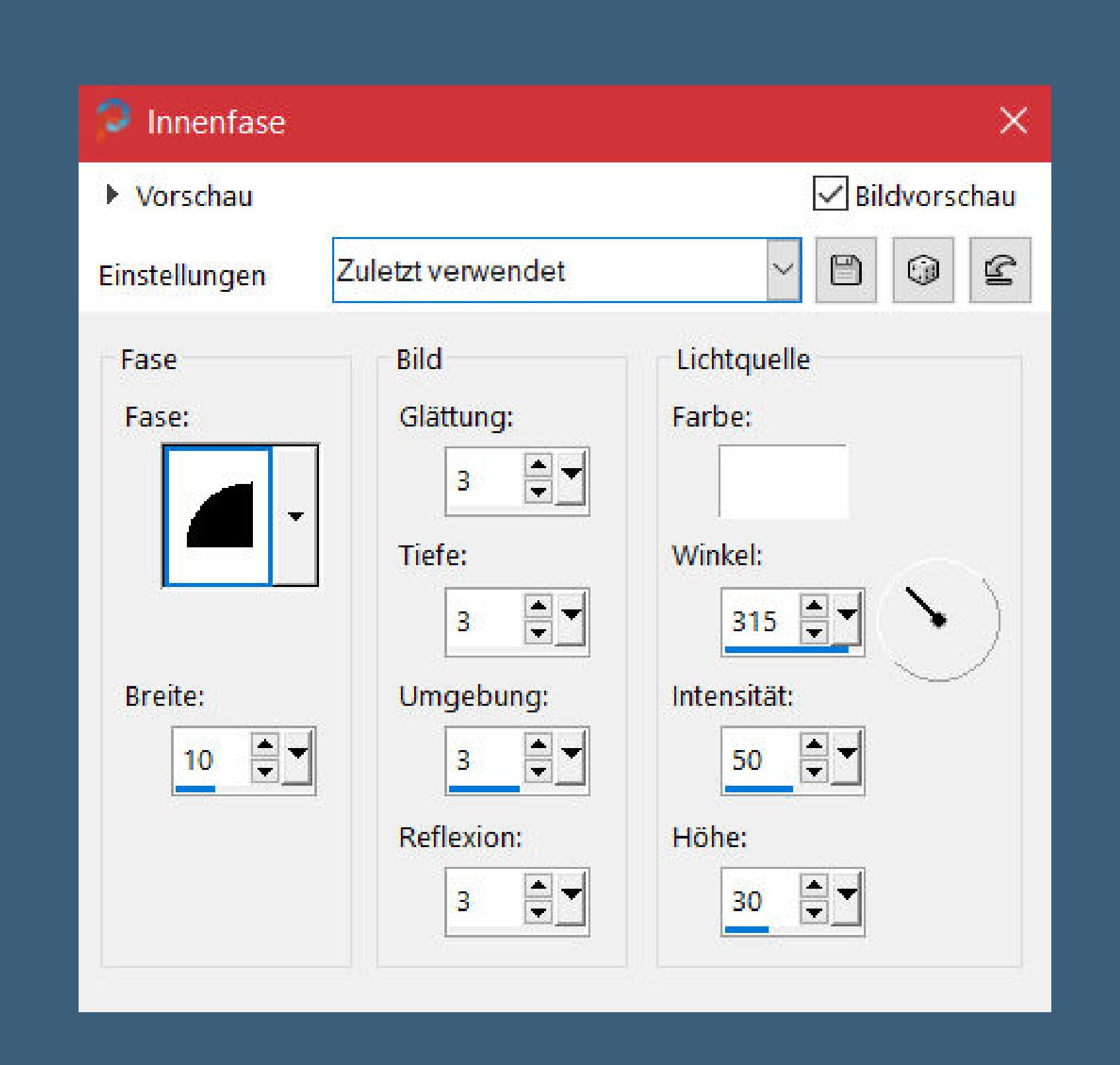

# **Punkt 4** Reflexionseffekte-Spiegelrotation wdh. Textureffekte-Textur wdh. **Schlagschatten 0/0/70/20 Ebene duplizieren–verkleinern auf 90% Schlagschatten wdh. Ebene duplizieren–verkleinern auf 90%** opie (2) von Raster 2 Kopie von Raster 2

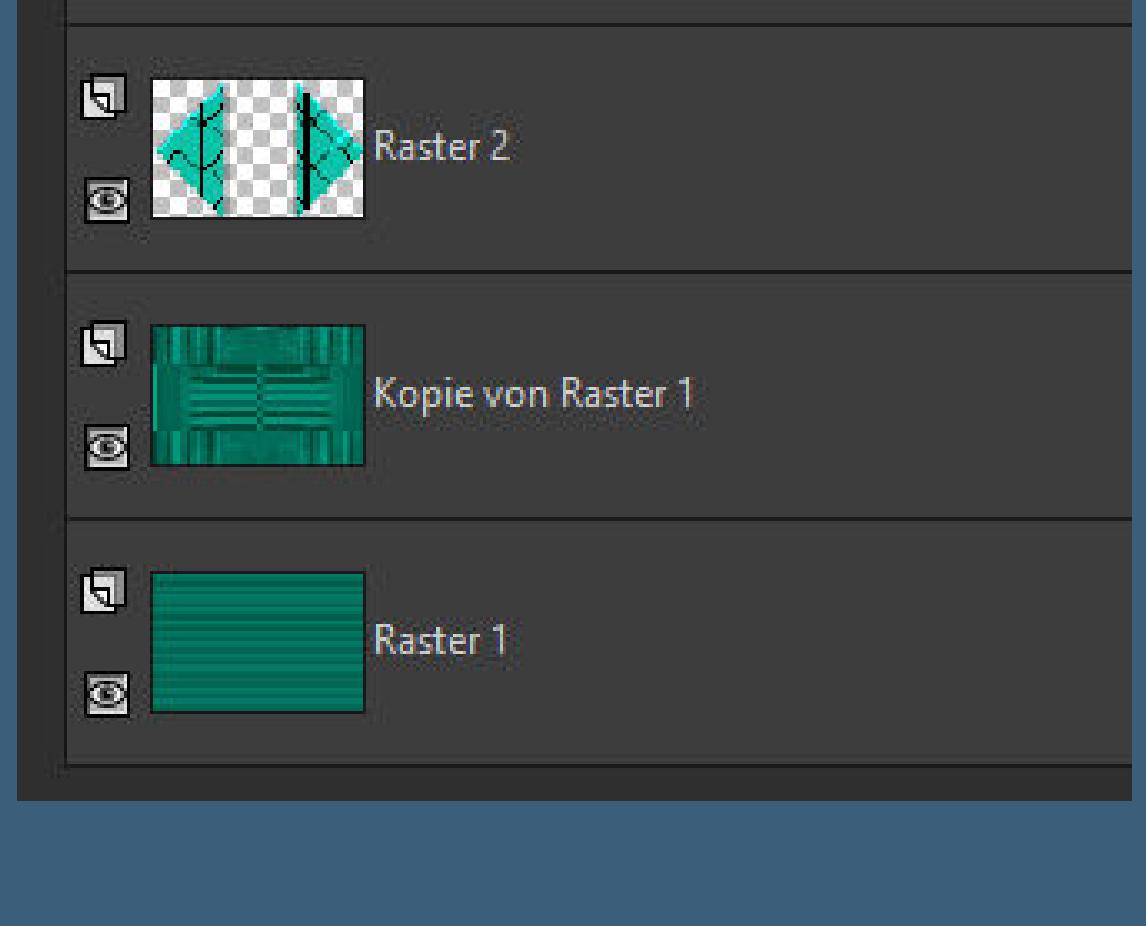

**Merci Laurette de m'avoir permis de traduire vos tutoriels. Das Copyright des original Tutorials liegt alleine bei Laurette, das Copyright der deutschen Übersetzung liegt alleine bei mir,Inge-Lore.Es ist nicht erlaubt,mein Tutorial zu kopieren oder aufanderen Seiten zum download anzubieten.Mein Material habe ich aus diversen Tubengruppen.Das Copyright des Materials liegt alleine beim jeweiligen Künstler.Sollte ich ein Copyright verletzt haben,sendet mir bitte eine [E-Mail](mailto:i.rumpke@gmx.de).Ich danke allen Tubern für das schöne Material, ohne das es solche schönen Bilder gar nicht geben würde.**

**Ich habe das Tutorial mit PSP 2020 Ultimate gebastelt,aber es sollte auch mit allen anderen Varianten zu basteln gehen.**

**\*\*\*\*\*\*\*\*\*\*\*\*\*\*\*\*\*\*\*\*\*\*\*\*\*\*\*\*\*\*\*\*\*\*\*\*\*[\\*\\*\\*\\*\\*\\*](mailto:i.rumpke@gmx.de)\*\*\*\*\*\*\*\*\*\* Hier werden meine Tutoriale getestet**

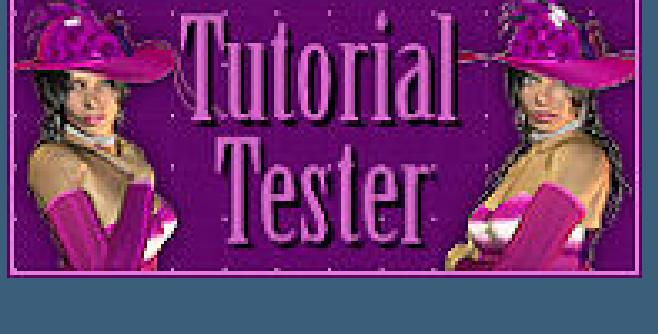

**\*\*\*\*\*\*\*\*\*\*\*\*\*\*\*\*\*\*\*\*\*\*\*\*\*\*\*\*\*\*\*\*\*\*\*\*\*\*\*\*\*\*\*\*\*\*\*\*\*\*\*\***

**[Plugins](http://tutorialsbyhexi.grafikkreators.de/filterseite/filterseite.html)**

**Medhi–Sorting Tiles Simple–Blintz L en K landksiteofwonders–L en K's Zitah**

**Filters Unlimited–Kang 2–X-cubes AAA Frames–Foto Frame**

**\*\*\*\*\*\*\*\*\*\*\*\*\*\*\*\*\*\*\*\*\*\*\*\*\*\*\*\*\*\*\*\*\*\*\*\*\*\*\*\*\*\*\*\*\*\*\*\*\*\*\*\***

**[Material](https://www.mediafire.com/file/g07dv1j149309tj/Laurette-27-Alma.rar/file) oder [HIER](https://filehorst.de/d/dyCDHwhj)**

**du brauchst noch Dekotube/n**

**Personentube meine ist von Scrap KBK Design und du bekommst sie [HIER](http://www.picsfordesign.com/)**

**\*\*\*\*\*\*\*\*\*\*\*\*\*\*\*\*\*\*\*\*\*\*\*\*\*\*\*\*\*\*\*\*\*\*\*\*\*\*\*\*\*\*\*\*\*\*\*\*\*\*\*\***

**Vorwort !!**

**Alle,die mit einer neuen PSP Version (ab X3) arbeiten, können nicht mehr so spiegeln,wie man es bis dahin kannte. Dafür habe ich eine kleine Anleitung geschrieben,wie es mit Skripten geht. Schau [HIER](https://sites.google.com/site/ingelorestutoriale4/spiegeln-bei-neuen-psp-versionen)**

*Weil man bei den neuen PSP Versionen nicht mehr so einfach spiegeln kann, mir dadurch die Arbeit schwerer gemacht wird und dir auch,*

*habe ich mich dazu entschieden, nur noch mit den Skripten zu arbeiten !!!! Mach es dir auch einfach und installiere dir die Skripte !!*

**\*\*\*\*\*\*\*\*\*\*\*\*\*\*\*\*\*\*\*\*\*\*\*\*\*\*\*\*\*\*\*\*\*\*\*\*\*\*\*\*\*\*\*\*\*\*\*\*\*\*\*\***

**Wenn etwas verkleinert wird,dann immer ohne Haken bei \*Alle Ebenen angepaßt\* , andernfalls schreibe ich es dazu. \*\*\*\*\*\*\*\*\*\*\*\*\*\*\*\*\*\*\*\*\*\*\*\*\*\*\*\*\*\*\*\*\*\*\*\*\*\*\*\*\*\*\*\*\*\*\*\*\*\*\* Das Originaltut**

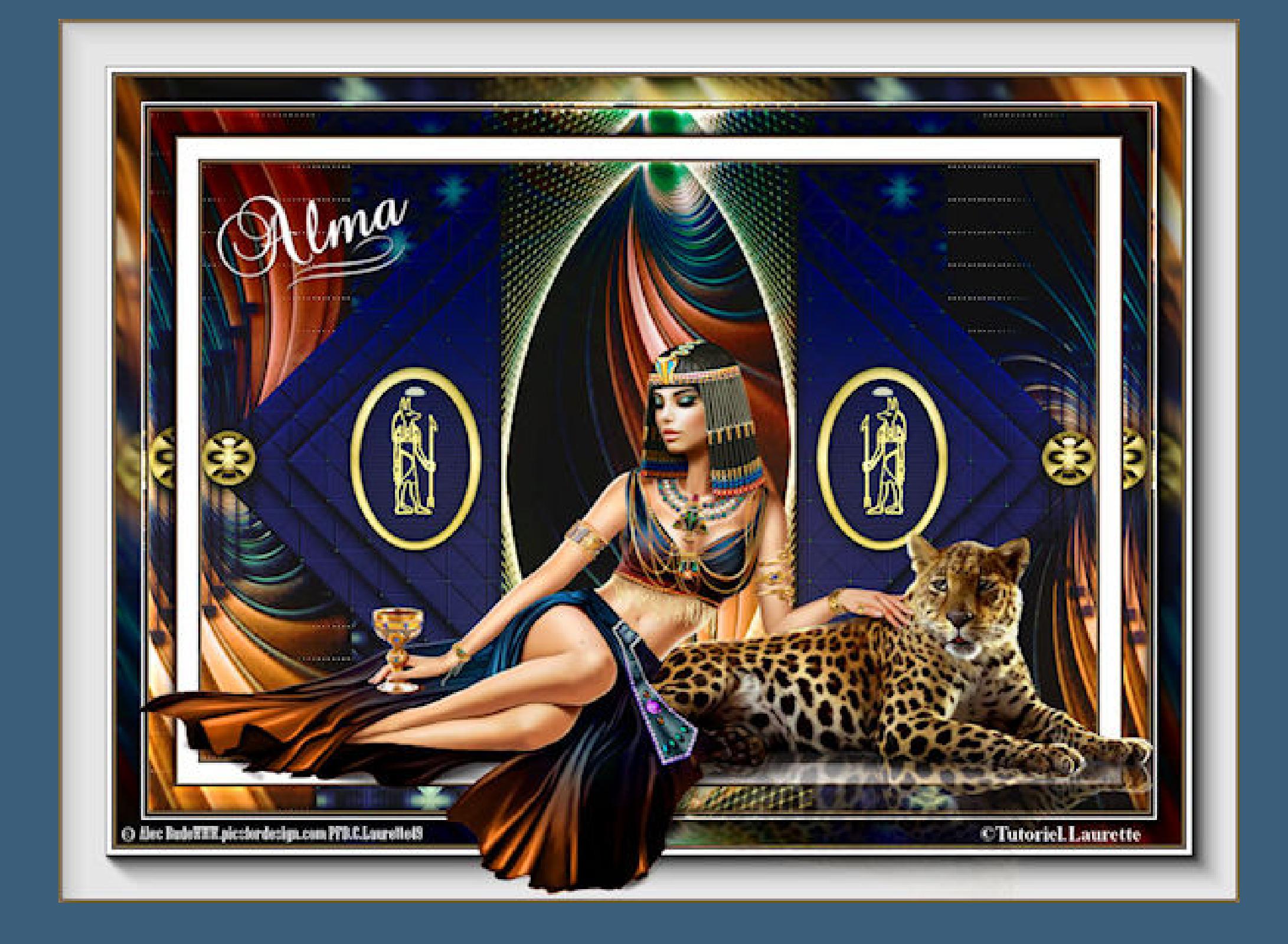

.

#### Öffne die Alpha-Datei und minimiere sie. **Öne ein neues Blatt 900 x 600 Px–mit Farbe 1 füllen** Textureffekte-Jalousie **Jalousie**  $\times$  $\sqrt{\phantom{a}}$ Bildvorschau ▶ Vorschau  $\circledcirc$  $\qquad \qquad \qquad \qquad \qquad \qquad \qquad \qquad \qquad \qquad$  $\subseteq$  $\vert \times \vert$ Einstellungen  $\begin{array}{c} \begin{array}{c} \hline \bullet \\ \hline \end{array} \end{array}$ Breite: Farbe:  $\overline{5}$  $\div$ Deckfähigkeit:  $\boxed{\smash{\bigtriangledown}}$  Horizontal  $30<sub>2</sub>$  $\boxed{\smash{\bigtriangledown}}$  Licht von links/oben Hilfe Abbrechen OK **Ebene duplizieren Plugins–Mehdi–Sorting Tiles** Sorting Tiles Block Range 150-300 Block  $\blacktriangleright$  150  $\vert \cdot \vert$ C Crossed  $27.71.7$ C Plus <u>Martha Ma</u> Mosaic © Diamonds **Punkt 2** Kanteneffekte-nachzeichnen **Plugins–Simple–Blintz Ebene duplizieren–horizontal spiegeln Deckkraft 50%–nach unten zusammenfassen** Reflexionseffekte-Spiegelrotation  $\supset$  Spiegelrotation  $\times$  $\sqrt{\frac{D_{\text{u}}}{D_{\text{u}}}}$ **K** Morech

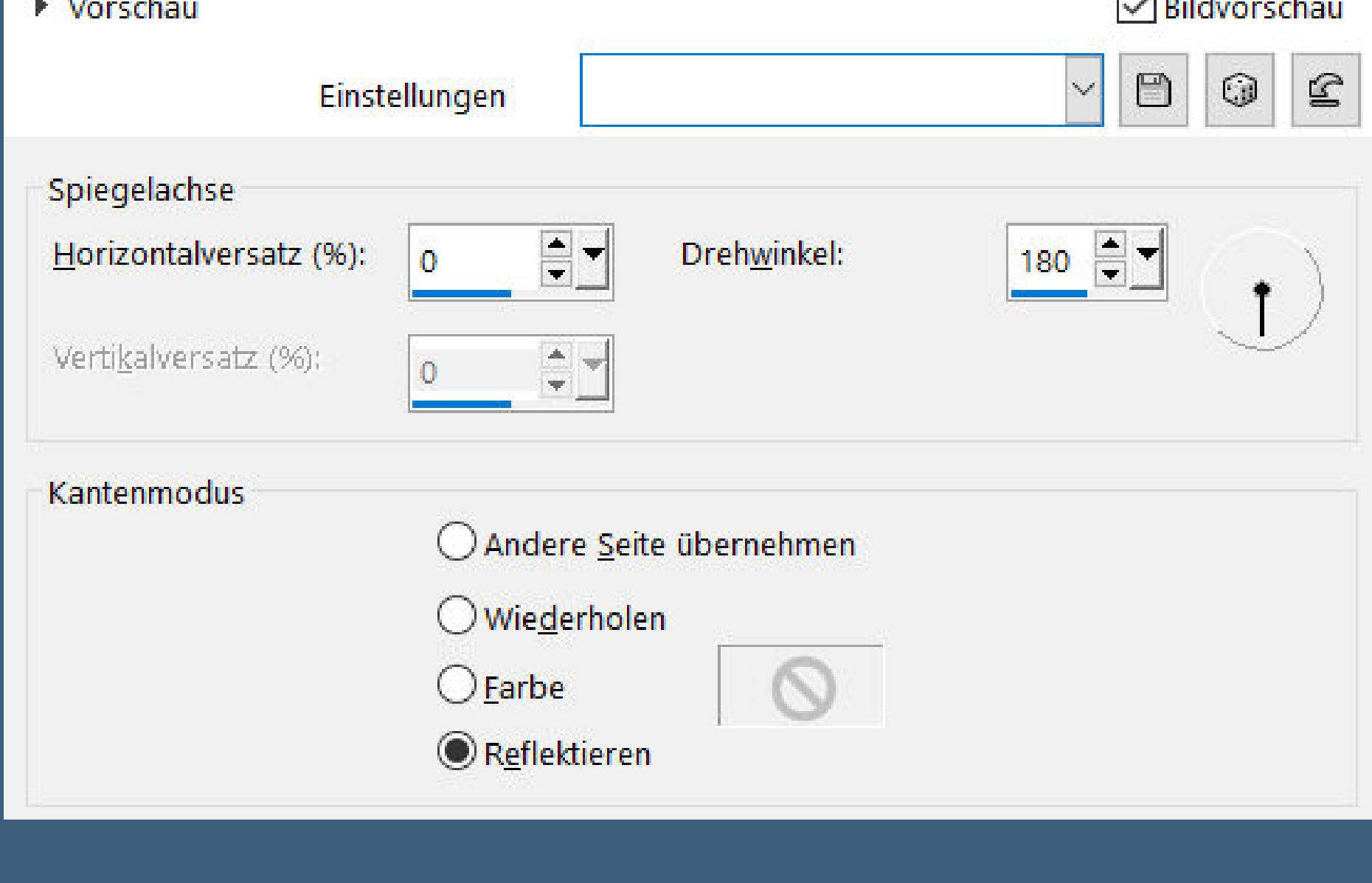

**Punkt 1 Such dir aus deinen Tuben drei Farben,das sind meine.**

 $\boldsymbol{2}$ 

1

 $\bf{3}$ 

**scharfzeichnen**

**Punkt 3 Auswahl–Auswahl laden/speichern–Auswahl aus Alpha-Kanal laden Auswahl \*Selection #1\* laden**

**Auswahl aufheben**

**2x nach unten zusammenfassen Ebene duplizieren**

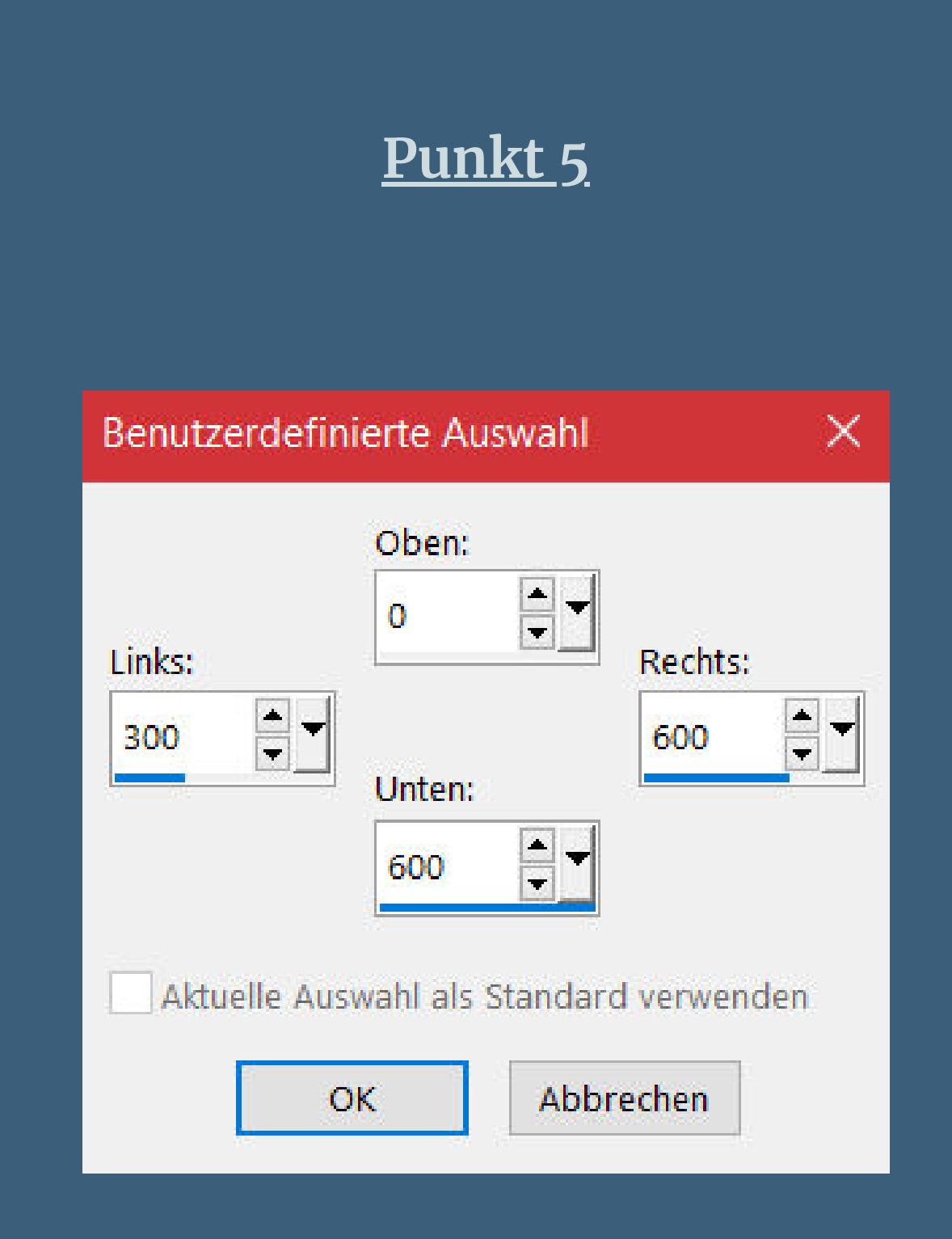

**geh auf Raster 1–in Ebene umwandeln Ebene an oberster Stelle anordnen neue Ebene–kopiere das Fraktal mit den vielen Zahlen einfügen in die Auswahl–Mischmodus Luminanz (V)**

**nach unten zusammenfassen**

**Eekte–3D Eekte–Innenfase 2x wdh. Auswahl aufheben–Schlagschatten wdh.–duplizieren**

**Punkt 6 Geh auf Raster 2–duplizieren geh auf Umgewandelte Auswahl–nach unten zusammenfassen Bildeekte–Nahtloses Kacheln Standard Auswahl \*Selection #2\* laden Löschtaste–Auswahl aufheben–nach unten zusammenfassen geh auf Kopie von Raster 1**

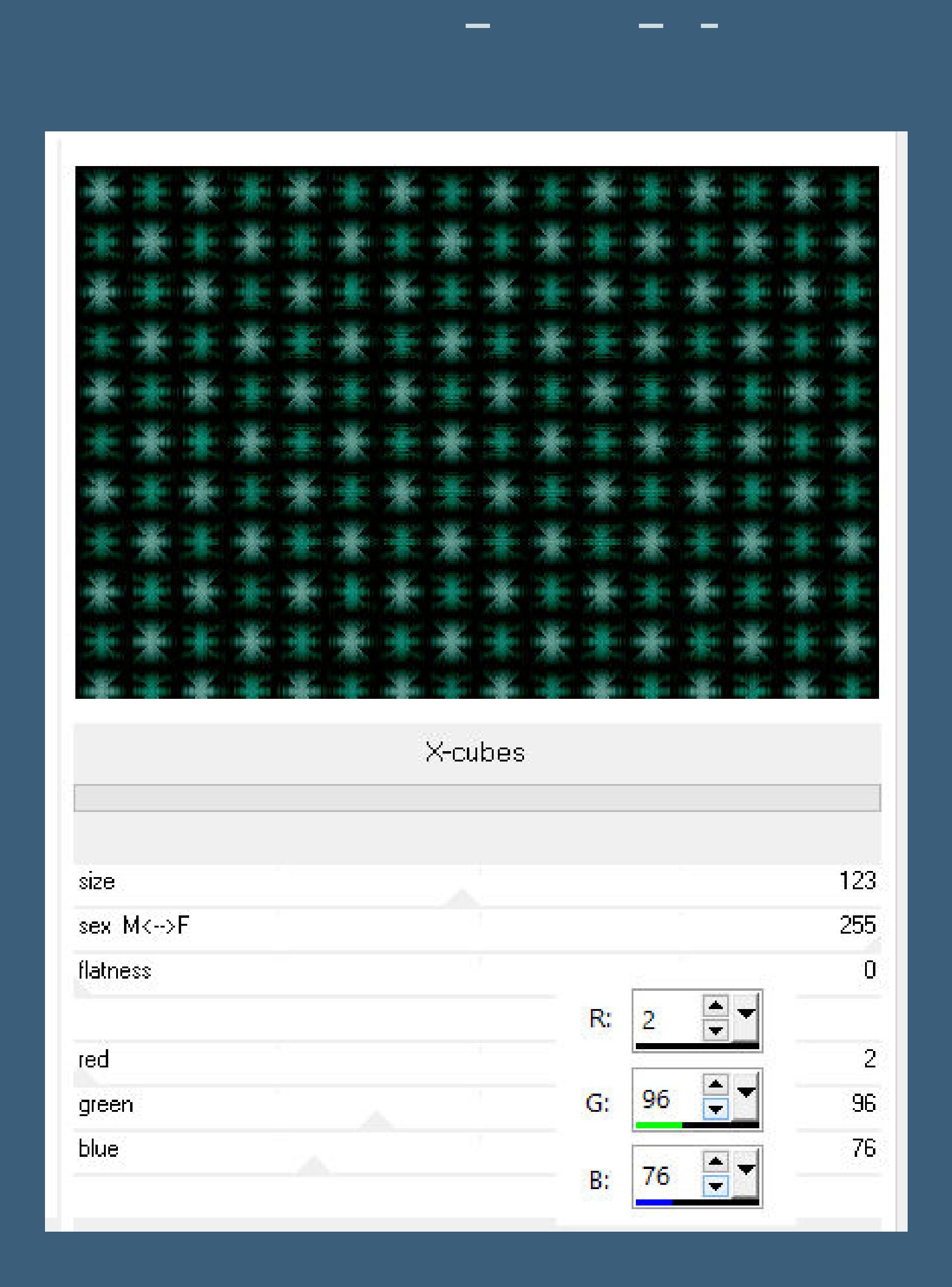

**stelle bei den Farben die Code deiner Farbe ein**

**Punkt 7 Geh auf Kopie von Raster 2 L en K landksiteofwonders–L en K's Zitah Standard**

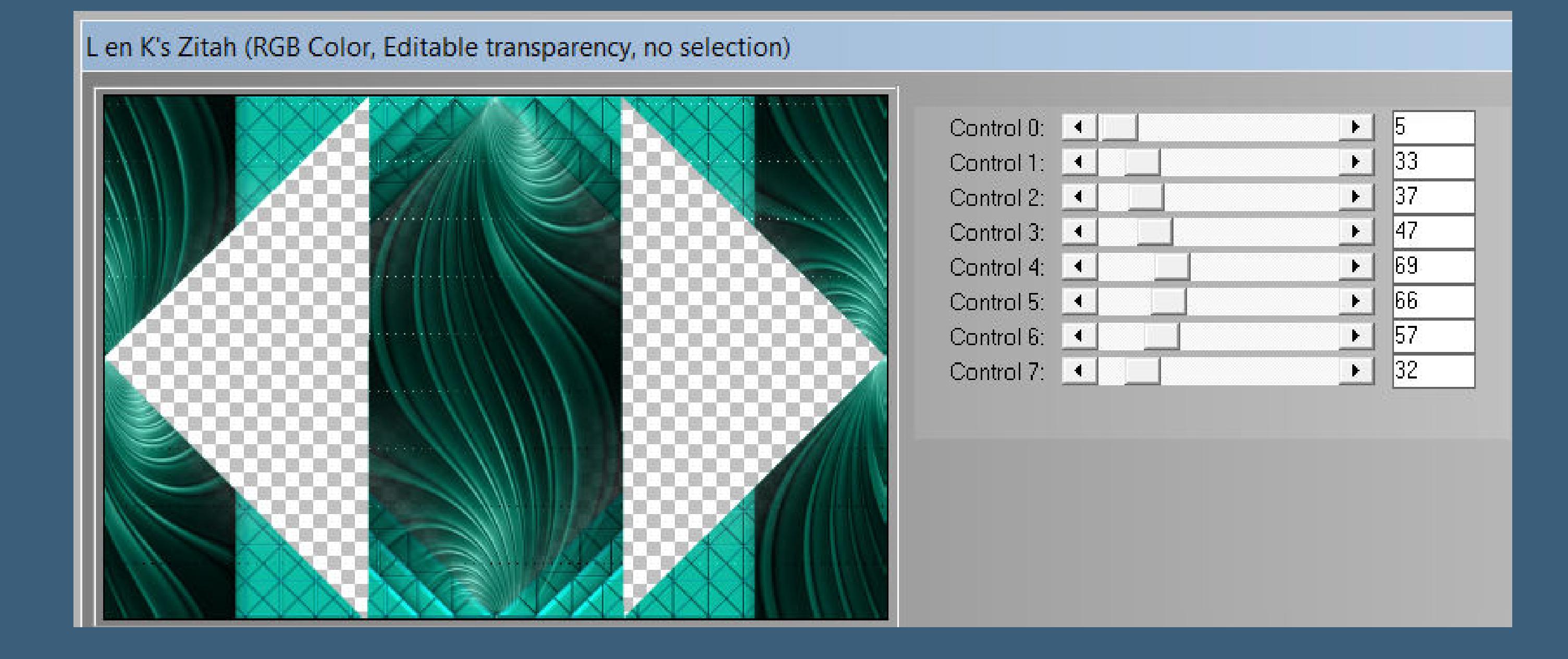

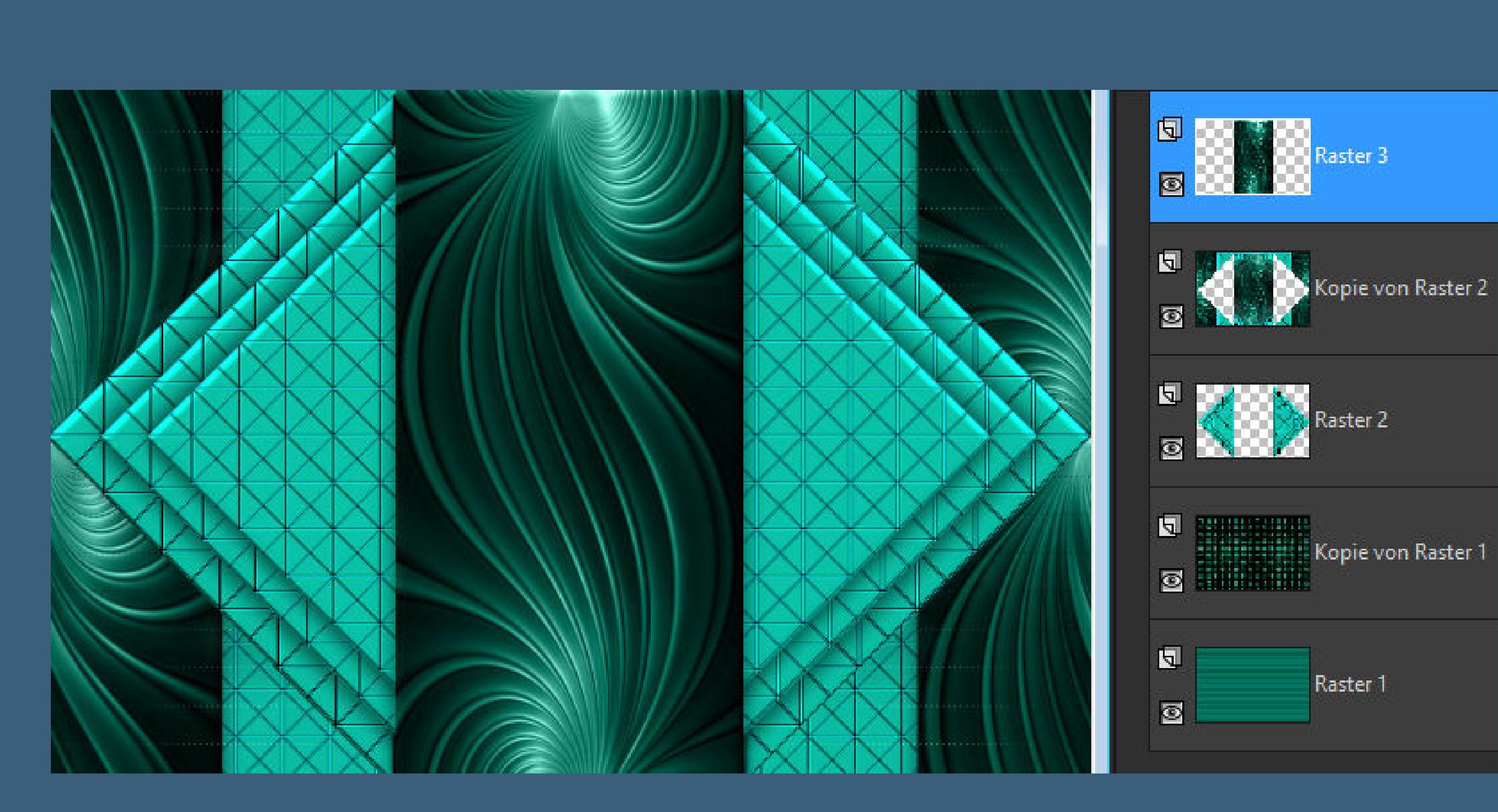

**Ebenen sichtbar zusammenfassen kopiere \*deco mask\*–einfügen auf dein Bild Ebene duplizieren–nach unten zusammenfassen Schlagschatten 0/0/70/20**

# **Punkt 8**

**Kopiere \*deco\_etoiles\*–einfügen auf dein Bild Schlagschatten 1/1/80/1 kopiere eine der vier ovalen kleinen Bilder einfügen auf dein Bild Bildeekte–Versatz 235 / 0 Ebene duplizieren–vertikal spiegeln nach unten zusammenfassen Schlagschatten 0/0/70/20**

**Punkt 9**

**Kopiere \*déco tige\*–einfügen auf dein Bild kolorieren nach deinen Farben Kanteneekte–stark nachzeichnen Schlagschatten 2/2/100/5 stark scharfzeichnen kopiere \*déco boule \*–einfügen auf dein Bild**

## **Punkt 10**

**Ebenen sichtbar zusammenfassen–kopieren Rand hinzufügen–2 Px Farbe 2 Rand hinzufügen–2 Px Farbe 3 Rand hinzufügen–20 Px weiß Rand hinzufügen–2 Px Farbe 2 Rand hinzufügen–2 Px Farbe 3**

# **Punkt 11**

**Auswahl alles Rand hinzufügen–25 Px weiß Auswahl umkehren–einfügen in die Auswahl Eekte–3D Eekte–Innenfase wdh. Auswahl aufheben Rand hinzufügen–2 Px Farbe 2 Rand hinzufügen–2 Px Farbe 3 Auswahl alles**

#### **Punkt 12 Rand hinzufügen–30 Px weiß**

**Auswahl umkehren–einfügen in die Auswahl vertikal und horizontal spiegeln–Auswahl aufheben**

**Plugins–AAA Frames–Foto Frame**

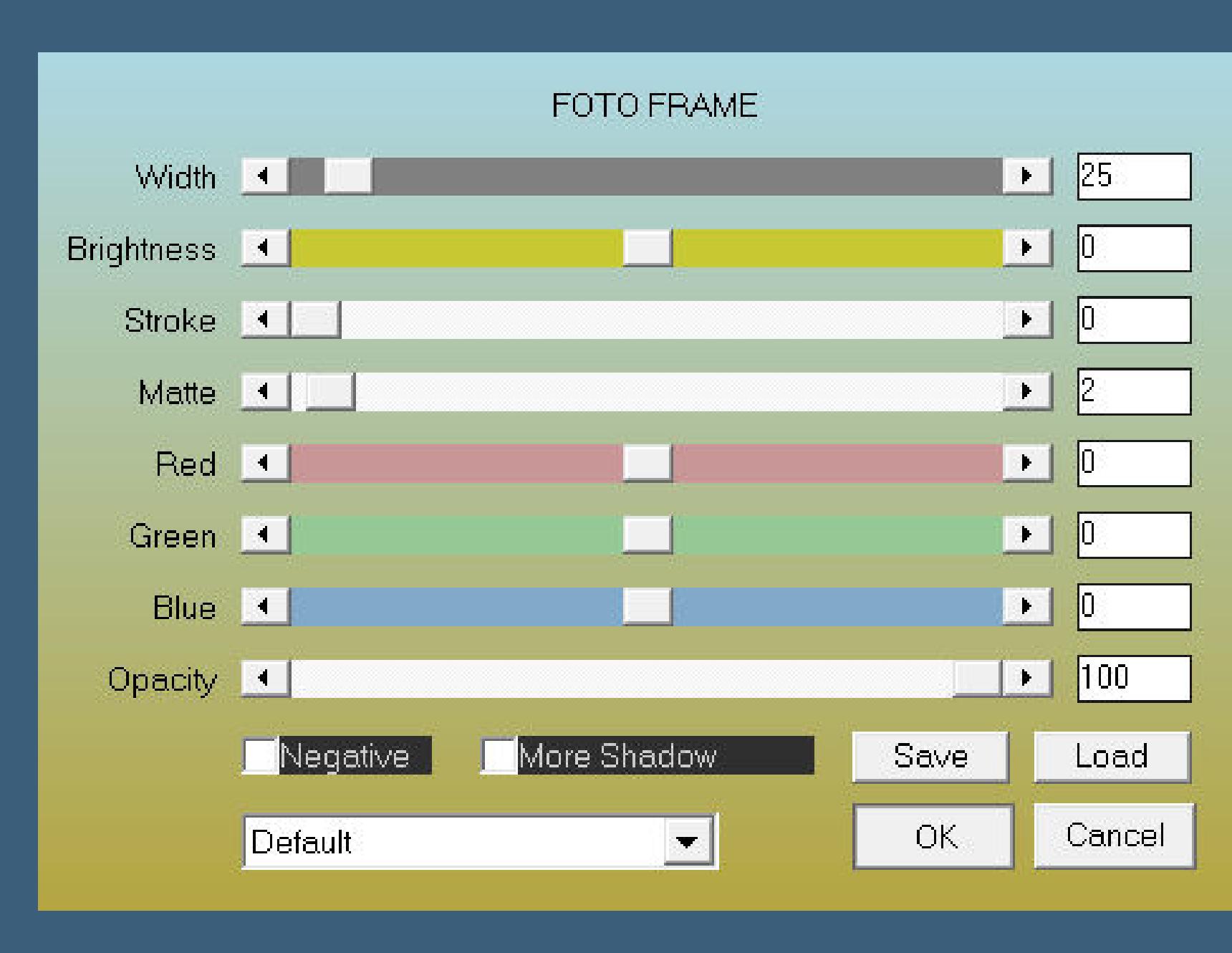

**Rand hinzufügen–2 Px Farbe 2 Rand hinzufügen–2 Px Farbe 3 Rand hinzufügen–40 Px weiß**

**Punkt 13 Plugins–AAA Frames–Foto Frame**

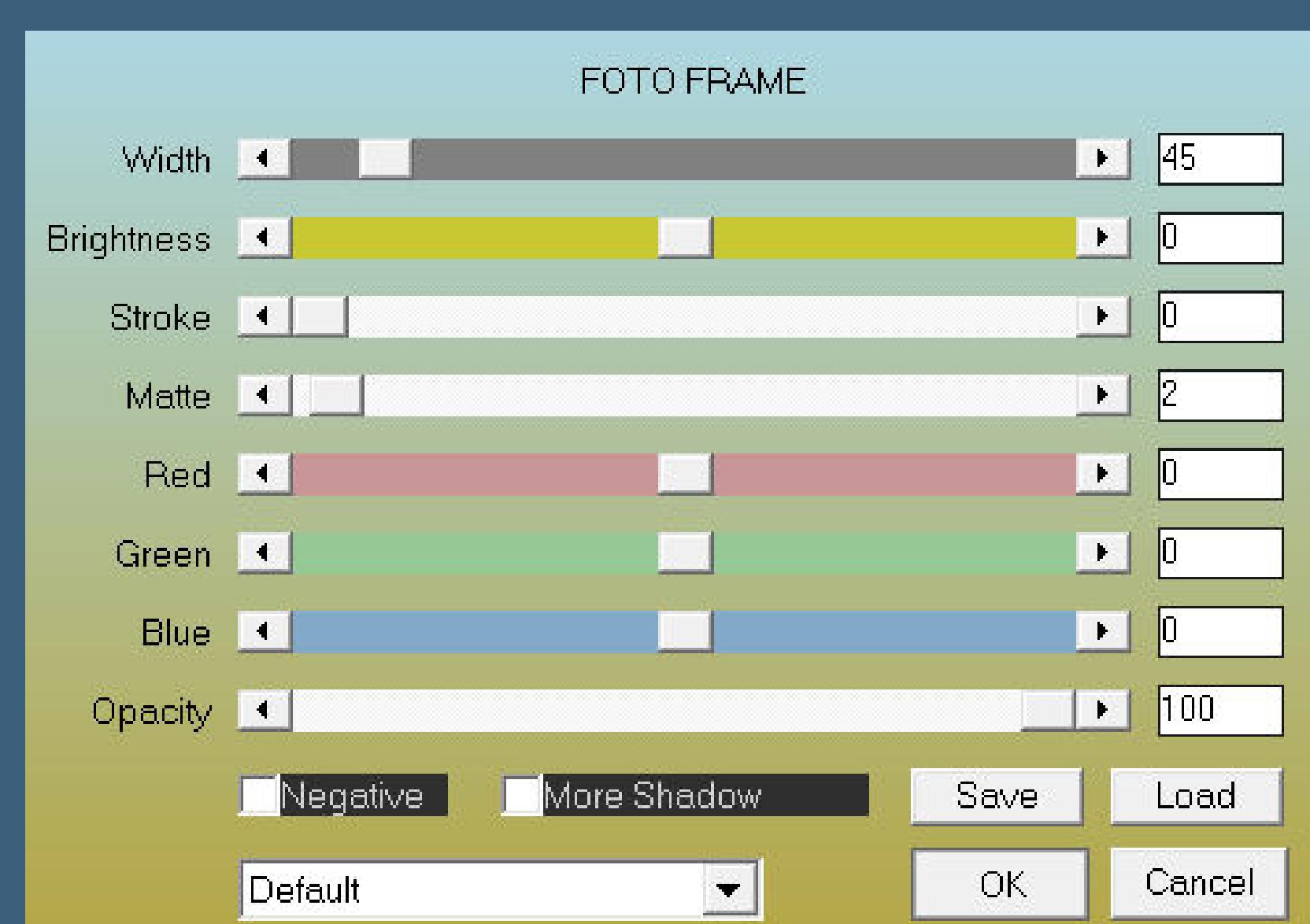

**hole dir \*Pinceau Alma\* ins PSP–geh auf Datei–Exportieren–Spezialpinsel gib ihm einen Namen und klicke auf OK such den Pinsel–auf deinem Bild neue Ebene klicke dann mit einer Farbe oder weiß auf dein Bild Schlagschatten 2/2/100/5**

**Punkt 14 Kopiere deine Personentube–einfügen auf dein Bild passe die Größe an–scharfzeichnen Schlagschatten 0/0/100/50 wenn du magst,kannst du noch Dekotube/n aufs Bild setzen Rand hinzufügen–2 Px Farbe 2 verkleinere dein Bild auf 900 Px Breite setz dein WZ und das Copyright aufs Bild zusammenfassen und als jpg speichern.**

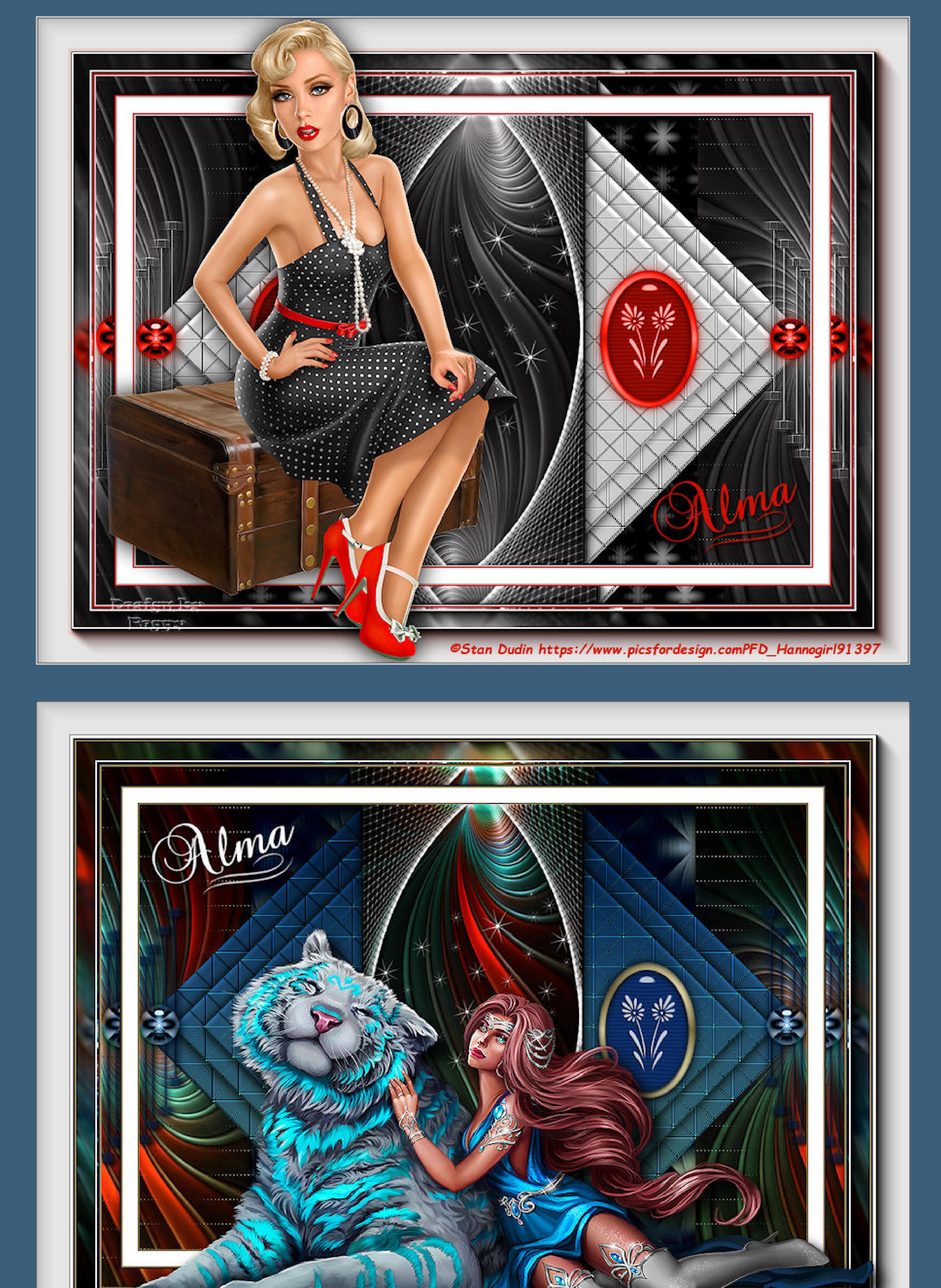

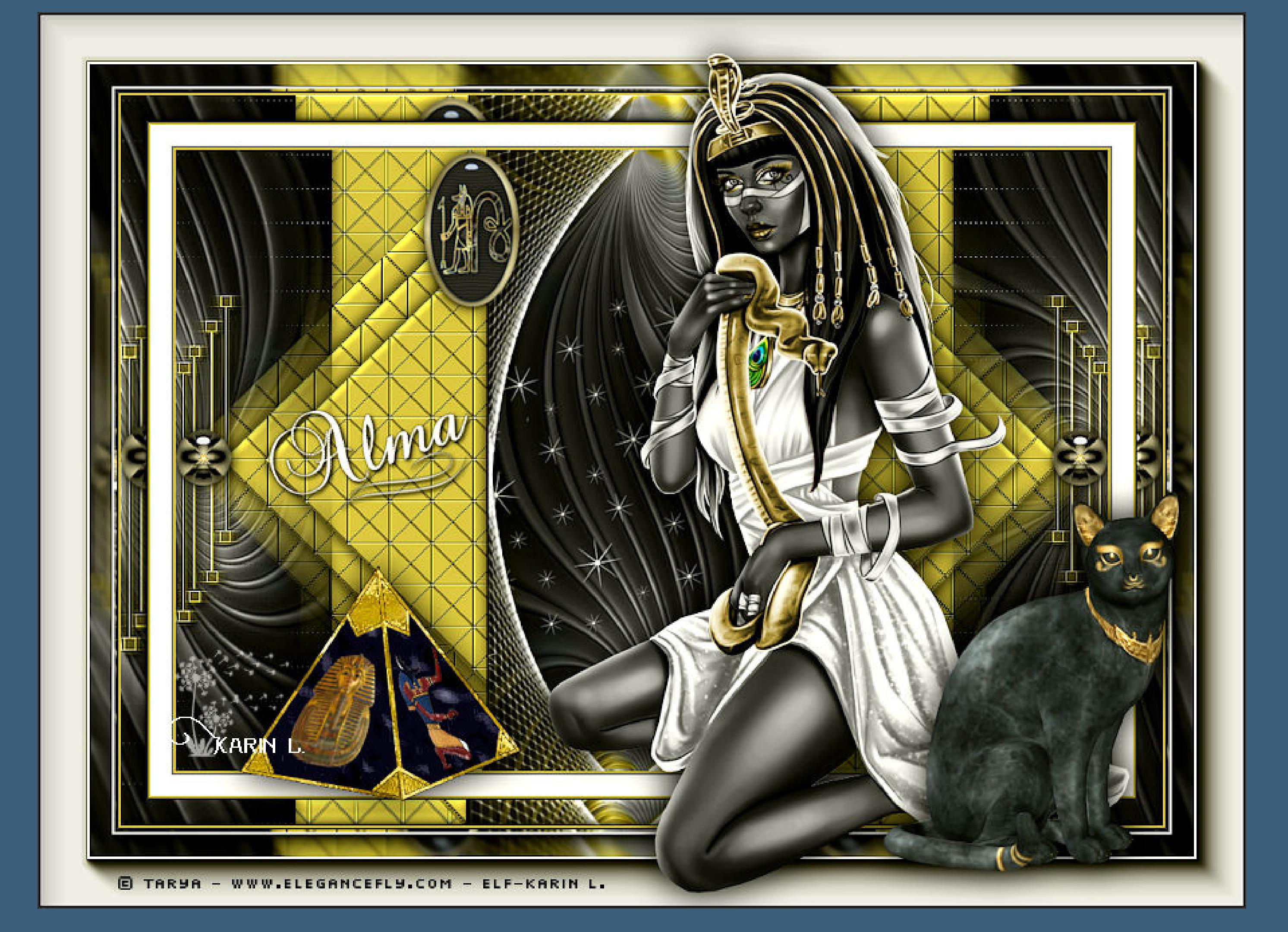

© Abbey Dawn https/EleganceFly.com / ELF\_knuffelchen / Design by Barbara

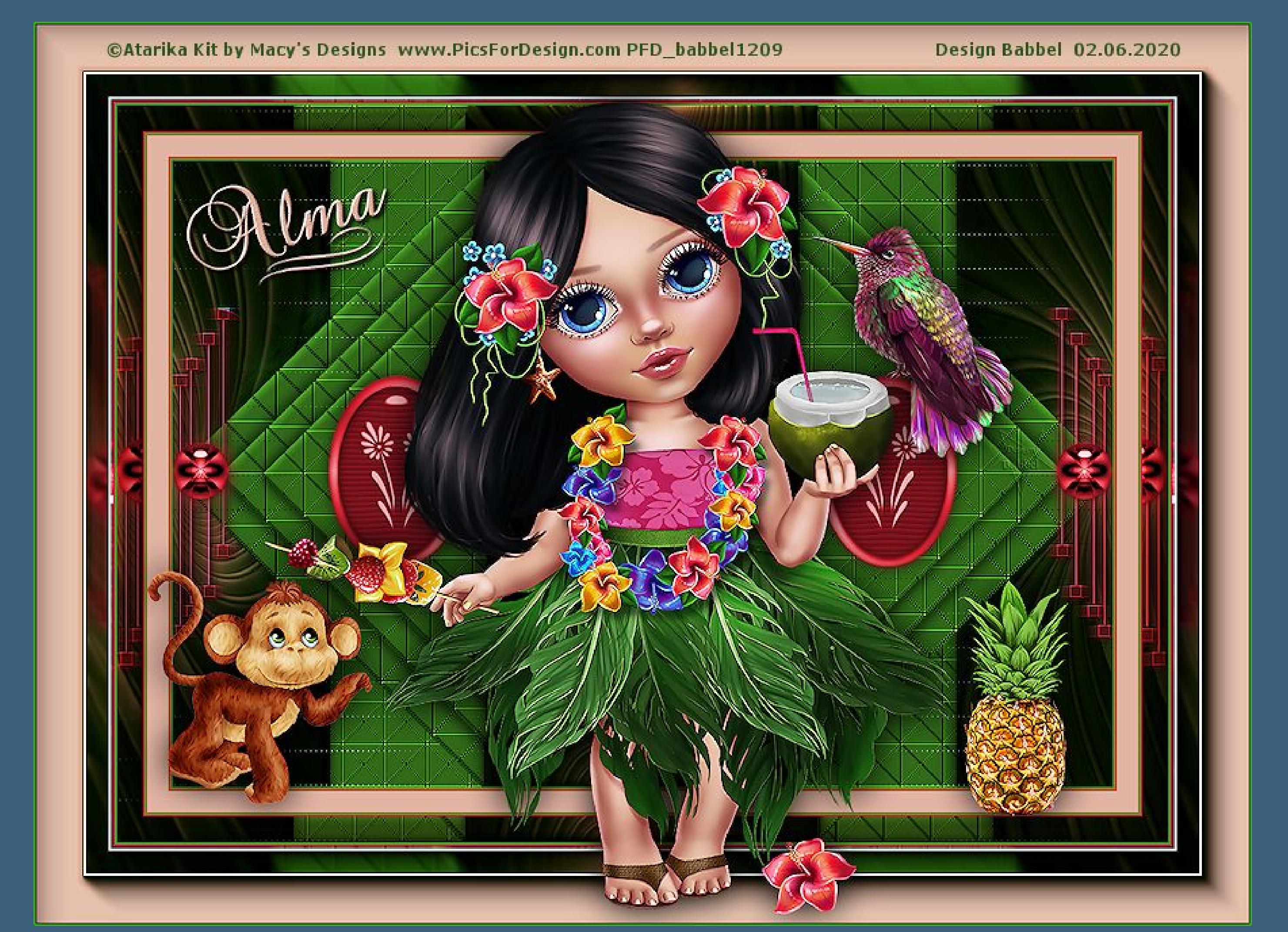